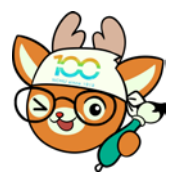

電子公文線上簽核系統

## 知 識 文 件 NO:KB111003

問題:如何參照之前的公文撰寫新公文?

注意事項:需為該筆公文之負責人或直屬主管才可使用。 操作步驟:

一、開啟「AKI800 公文檢索作業」

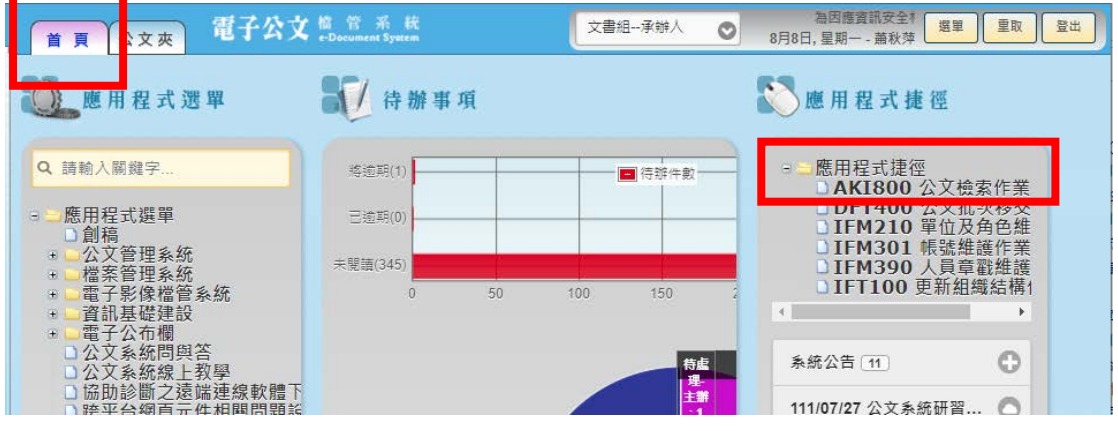

二、 輸入適當條件(以輸入文號最文便利,以下以「承辦單位」+「承辦人」+ 「關鍵字」為例),找到要參照的舊公文。

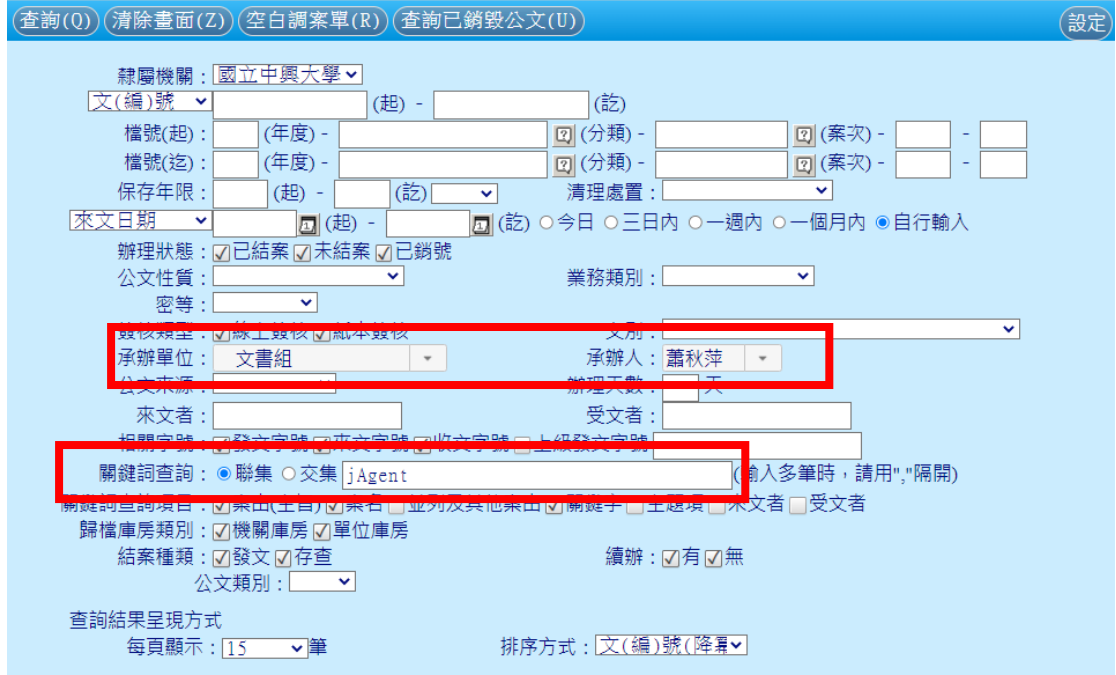

## 三、 於查詢結果點選要參照的公文文號。

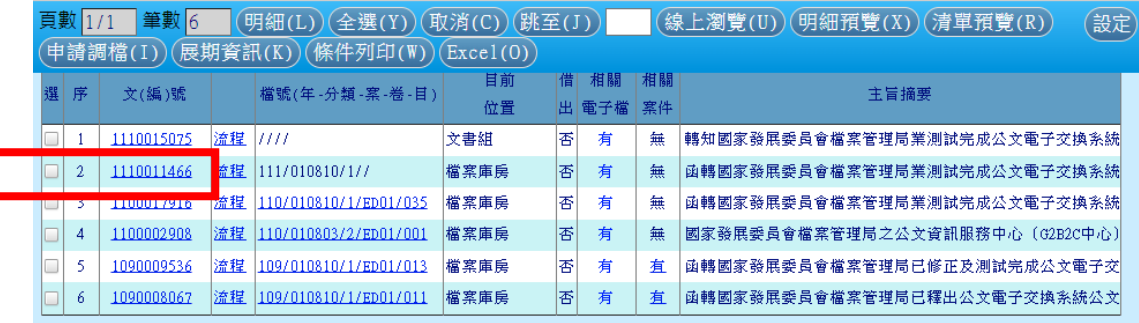

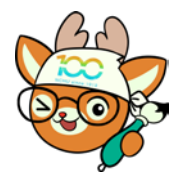

電子公文線上簽核系統

知 識 文 件 NO:KB111003

四、 點選【文稿編輯】鍵。

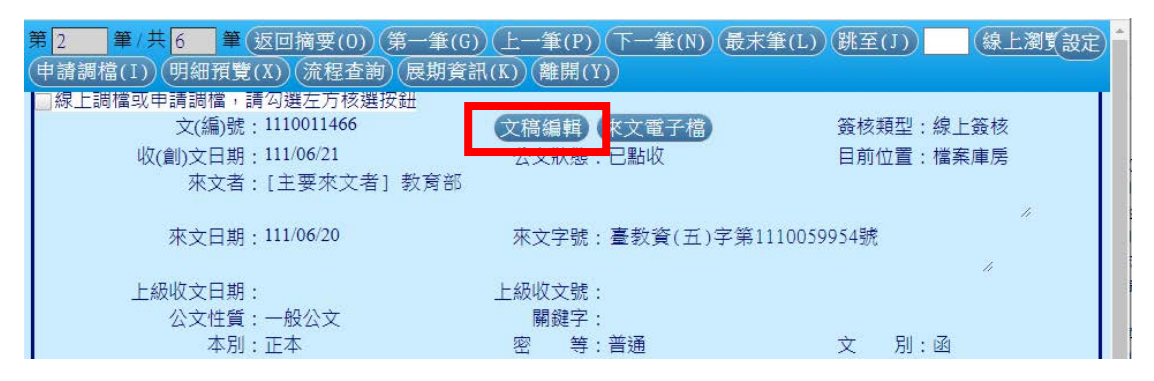

## 五、 系統會以新視窗的方式跳出舊公文的畫面

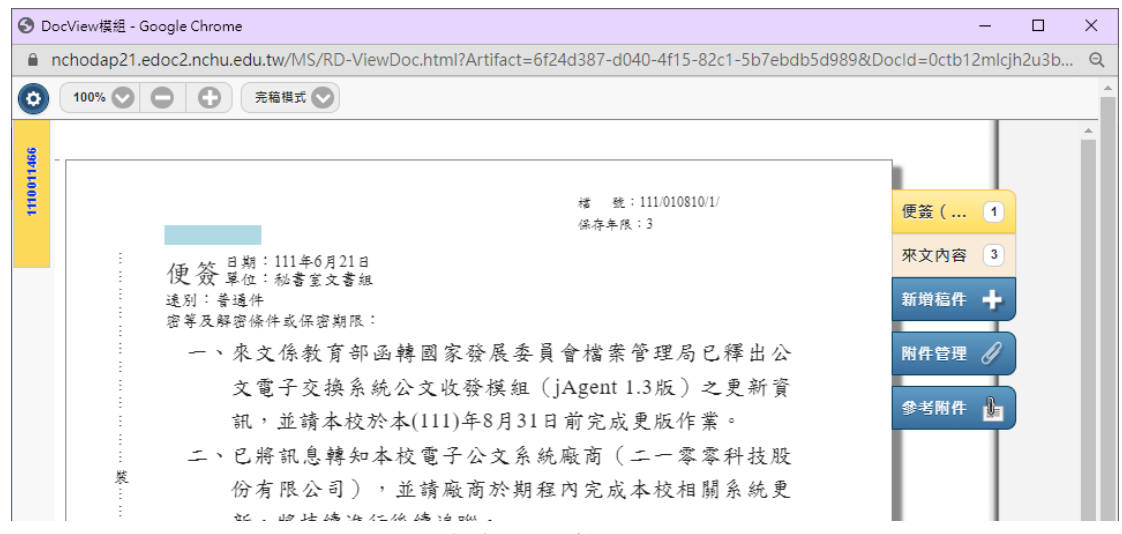

六、 即可以雙視窗的方式進行參考或複製之公文內容使用。

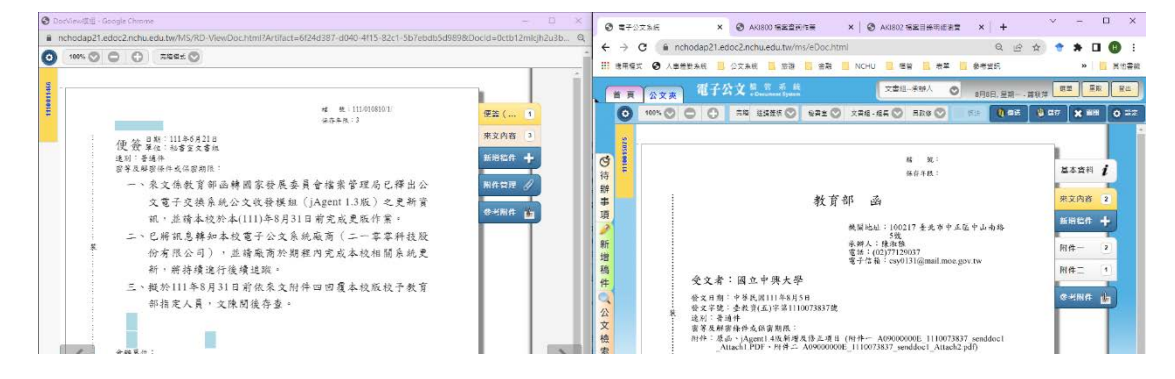